# アットリンクアプ<u>リ登録のご案内</u>

4/1 (土) ~予約·受付システムが変わります! **4/17(月)以降のご予約は、こちらからお願いいたします。** アットリンクアプリのご登録をいただくと アプリ予約/wovie/メッセージなど履歴確認が便利にご利用頂けます。

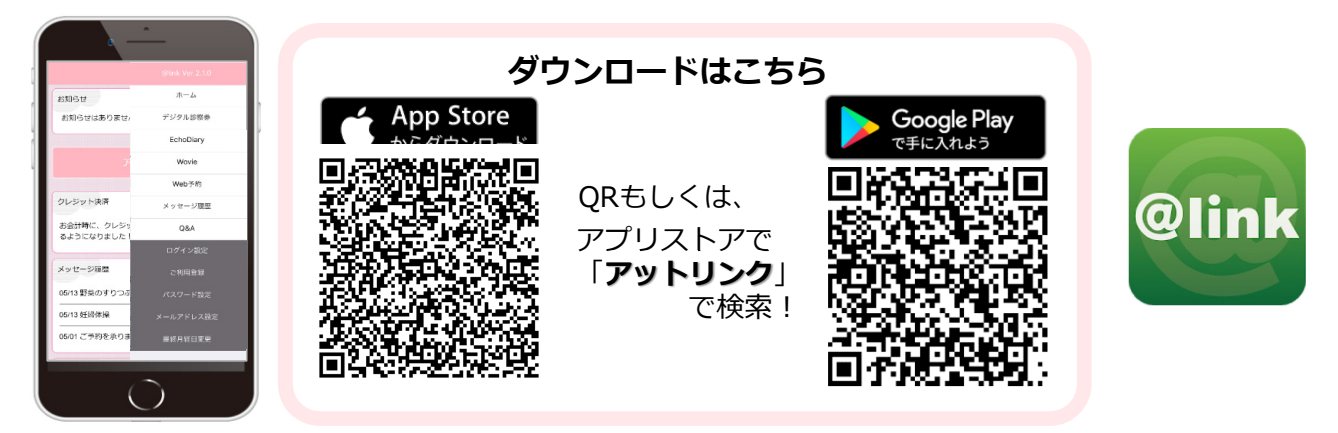

## アプリの使い方

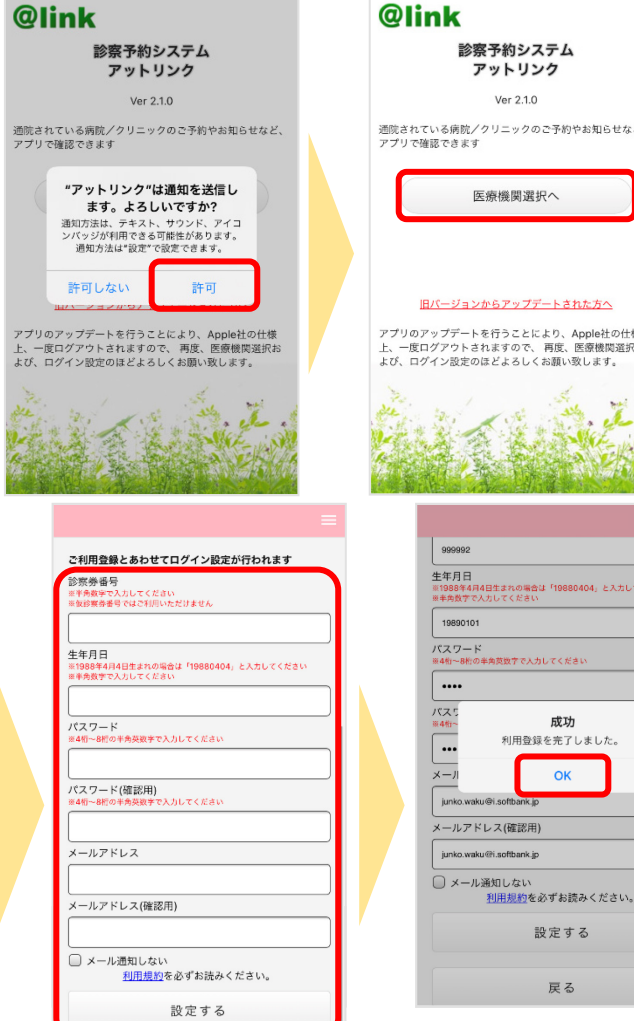

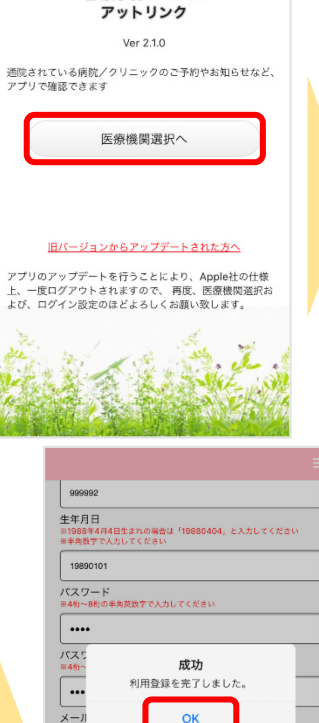

設定する

戻る

診察予約システム

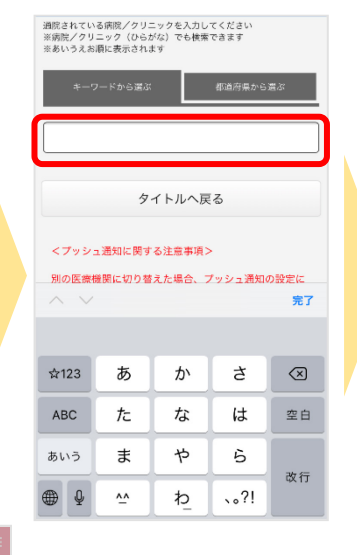

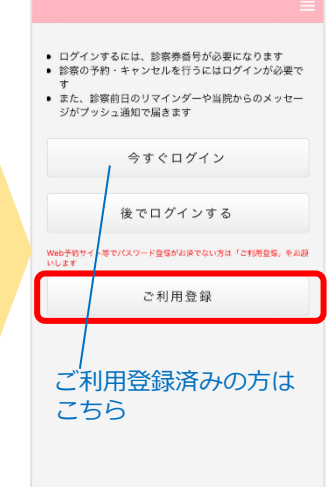

### **WEBからの予約の場合は** https://yoyaku.atlink.jp/iwasa-gifu/

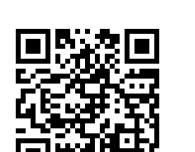

### ご利用登録を行って下さい。

※ パソコン・スマホ端末において、当院からのメールを受信するには、 I00121@atlink.jp からのアドレス指定受信許可をお願いします。 ※ 登録時、空メール送信後の返信が届かない等のエラーが起こる場合は、 gmailやyahooなどのフリーメールアドレスをお試しください。

- 注意事項
- ・アットリンクアプリは、スマートフォン向けの無料サービスです。 機種、OS、ブラウザ(ACA)<br>によってはご利用できない場合がありますので、ご了承ください。<br>(Android 5 以上 / iOS 8以上 各端末の標準ブラウザ)<br>・携帯端末から本サービスを利用する場合、インターネット接続が必要となります。<br>定額ブラン等に加入されていない場合、通信料が高額となり。<br>・アプリ内に、当社または第三者の広告が表示されます。
- 
- 
- 
- 
- ※1 医療機関選択画面では、通院されているクリニック/病院名を入力してください。
- 
- 
- ※2 <u>iPhone端末の方</u>は、ブッシュ通知機能を必ず許可してくたさい。<br>※3 今後メール配信が不要な方は、クリニックからのメール下部にある配信解除リンク<br>カタらお手続きください。アプリのブッシュ通知のみ<del>周</del>まます。<br>※4 アプリからご利用登録する際は、通院されている医療機関の診察券番号・患者様の<br>生年月日・メールアドレス・任意のパスワード設定が必要となります。

・アプリ内に、当社または第三者の広告が表示されます。<br>・アプリのロゴや機能等については、予告なく変更される場合がございます。 **Copyright (C) Offshore, Inc. All rights reserved.** 

①アプリを起動し、 右上のメニューを開きます。 (右上の3本の横棒マーク) ②からご利用になる機能を選択します。

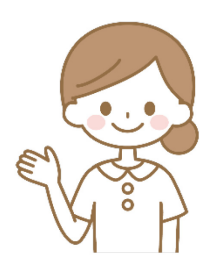

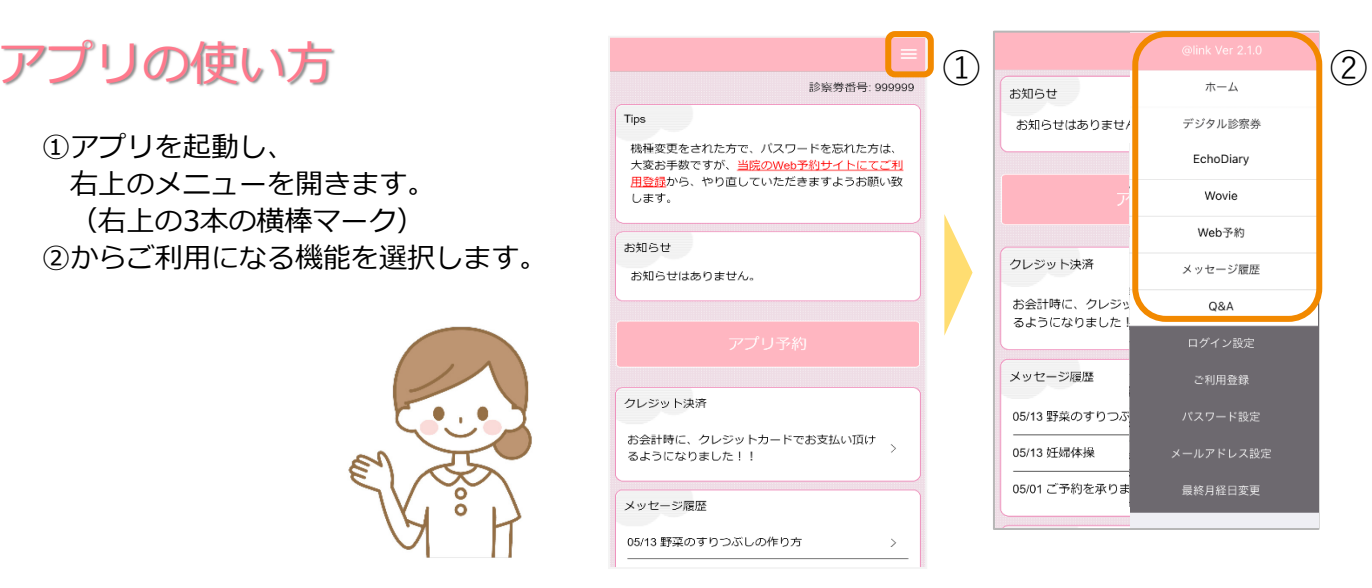

## wovieの使い方

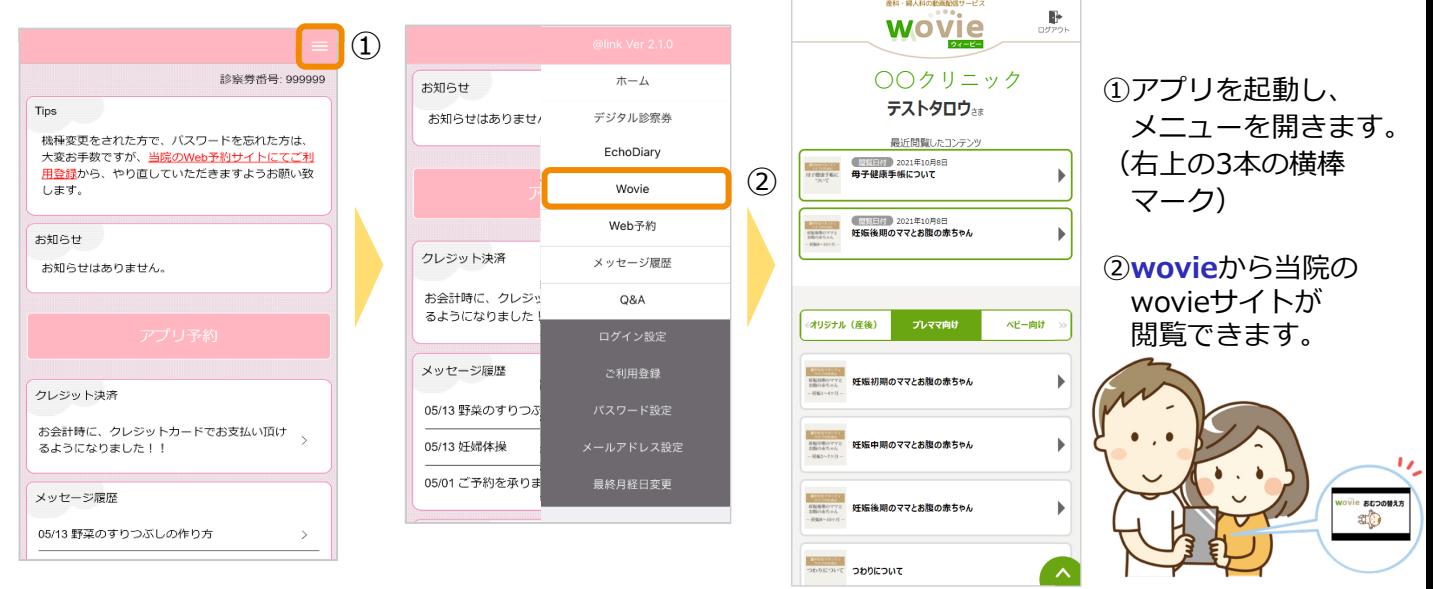

**Tips** 

# ユーザー切替の方法 (お子様のIDで予約取る場合など)

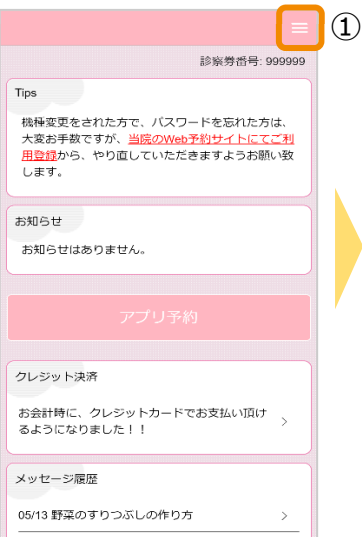

 $\parallel$  –

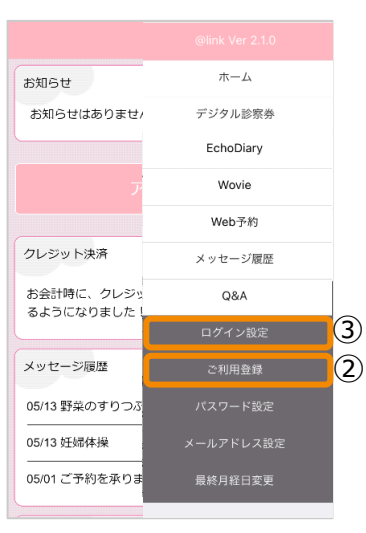

産科・婦人科の動画配偶サービス

①アプリを起動し、メニューを開きます。 (右上の3本の横棒マーク)

②**ご利用登録**でご利用になる別のIDの登録 を行います。

※登録の際、メールアドレスやパスワードは 他のIDと同じでも構いません。

③**ログイン設定**をタッチし、ユーザーを切 り替えます。

**ログイン設定を開き、IDとパスワードを 入力することで ユーザーの切り替えを行うことができます。**